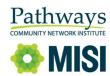

## ClientTrack Tip Sheet: Correcting Relationship to Head of Household

- 1) Click the Blue Option button on next to the Project Name
- 2) Select View Case Members

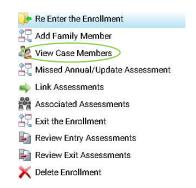

3) Select the Blue Option button next to the Case Member (client) whose relationship you need to correct

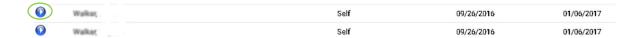

4) Select Edit Enrollment

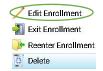

5) Correct the Relationship to Head of Household field

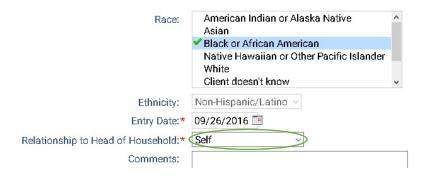

Do you have questions about correcting other ClientTrack data? Call us or email <a href="mailto:data.services@pcni.org">data.services@pcni.org</a>.